# **eduPAY.bund**

## **Anleitung für Schüler**

Mit dem Bezahlsystem **eduPAY.bund** wird ab dem **Schuljahr 2022/23** der Zahlungsverkehr an der HBLA Pitzelstätten abgewickelt. Im Folgenden werden die wichtigsten Punkte im Umgang mit eduPAY.bund kurz und schrittweise dargestellt.

## **Inhalt**

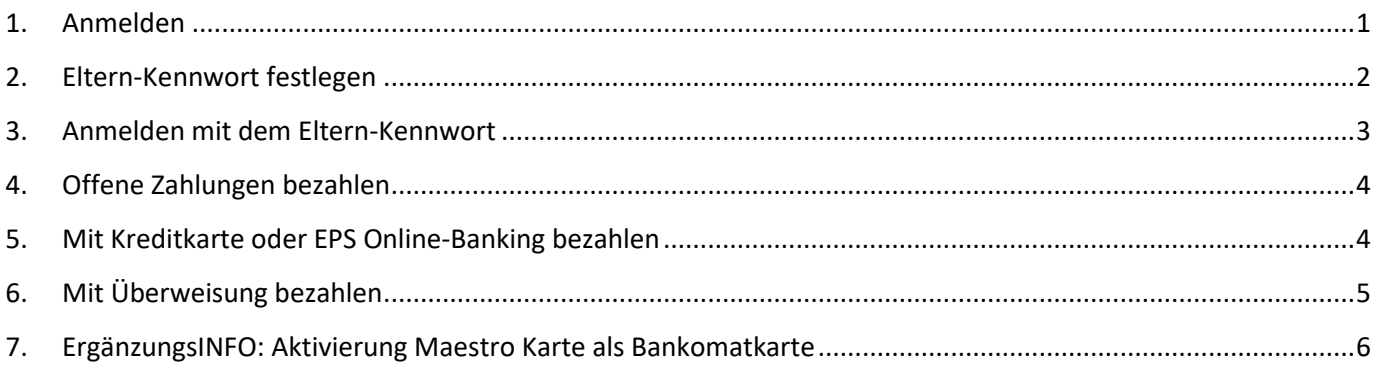

## <span id="page-1-0"></span>**1. Anmelden**

**Schritt 1:** Über einen Webbrowser die Webadresse **https://edupay.bildung.at** eingeben.

**Schritt 2**: Mit **deiner "Office 365"** Schul-E-Mail Adresse: **(vorname.nachname@hbla-pitz.at)** anmelden.

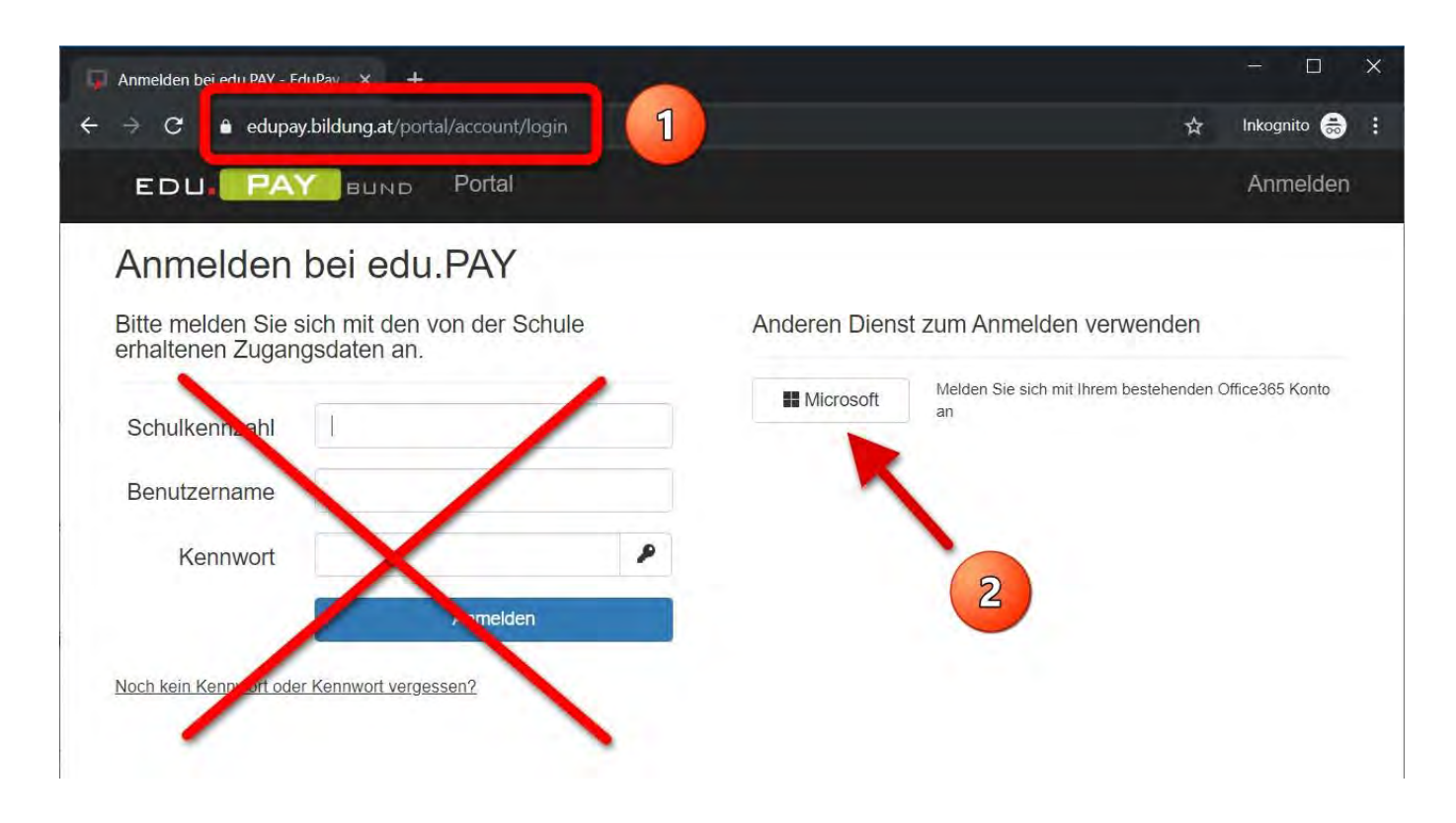

Du befindest dich nun auf der Seite der offenen Zahlungen.

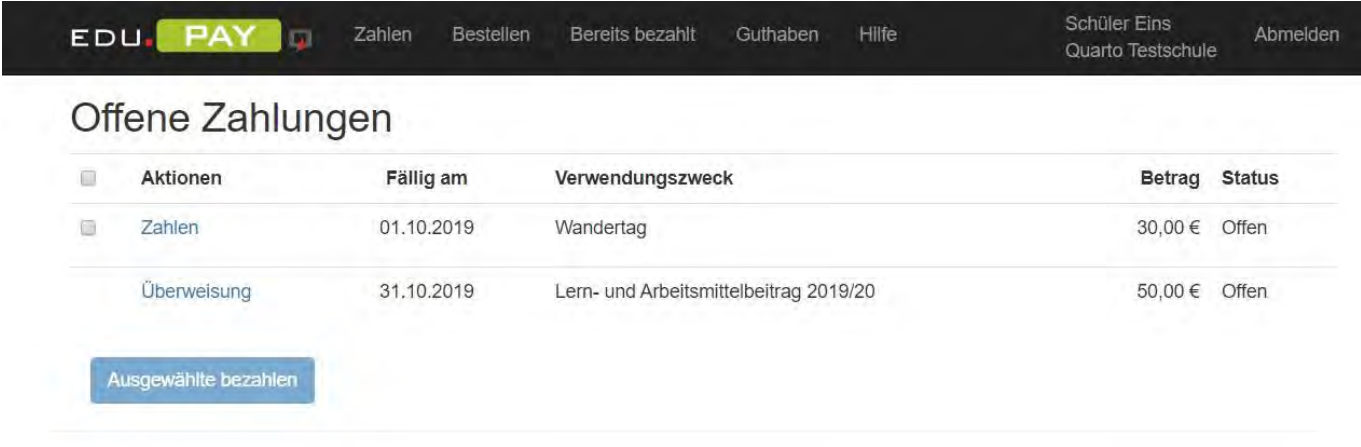

## <span id="page-2-0"></span>**2. Eltern-Kennwort festlegen**

**Schritt 1:** Auf dein Profil klicken.

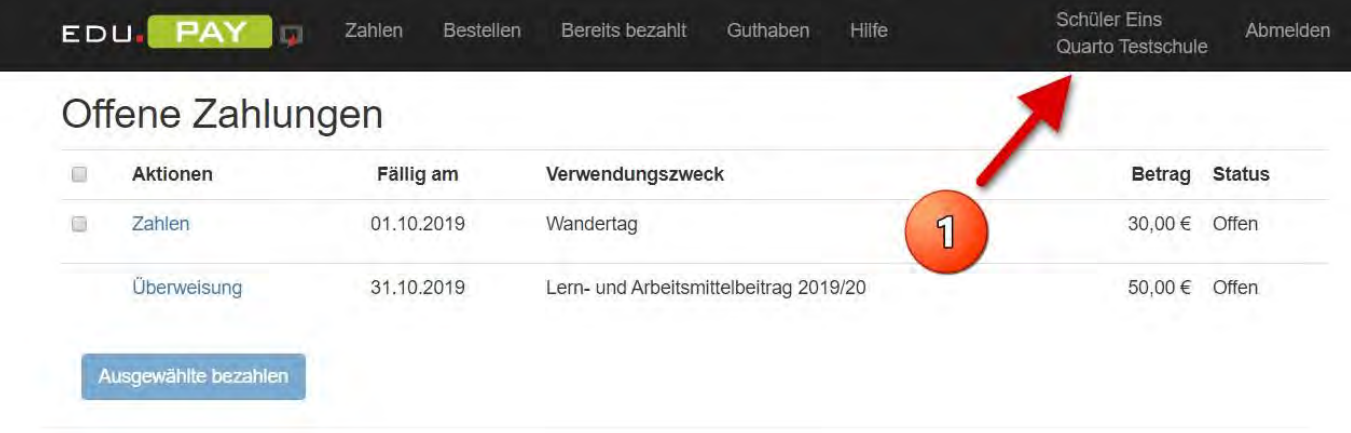

**Schritt 2:** Das Eltern-Kennwort festlegen und deinen Eltern mitteilen.

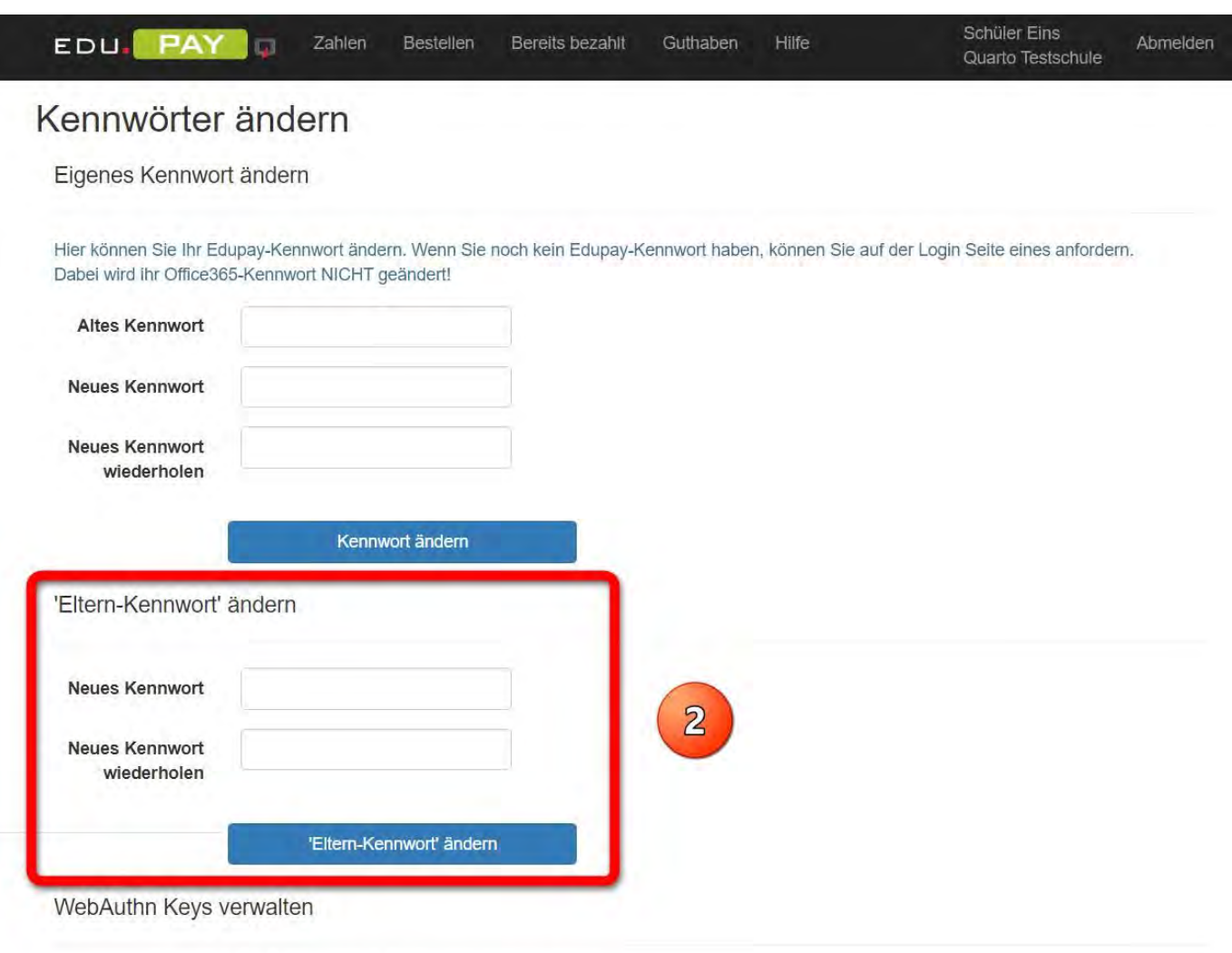

Hier können Sie WebAuthn-Schlüssel hinzufügen oder wieder entfernen.

#### <span id="page-3-0"></span>**3. Anmelden mit dem Eltern-Kennwort**

Deine Eltern können sich zur Begleichung deiner offenen Zahlungen mit dem von dir zuvor festzulegenden **Eltern-Kennwort** (siehe Eltern-Kennwort festlegen) und **deiner Office 365 Schul-E-Mail Adresse anmelden.** 

**Schritt 1:** Über einen Webbrowser die Webadresse **https://edupay.bildung.at** eingeben.

**Schritt 2:** Mit der Schulkennzahl **201760**, deiner Office 365 Schul-E-Mail Adresse

**(vorname.nachname@hbla-pitz.at)** und dem von dir erstellten **Eltern-Kennwort anmelden.**

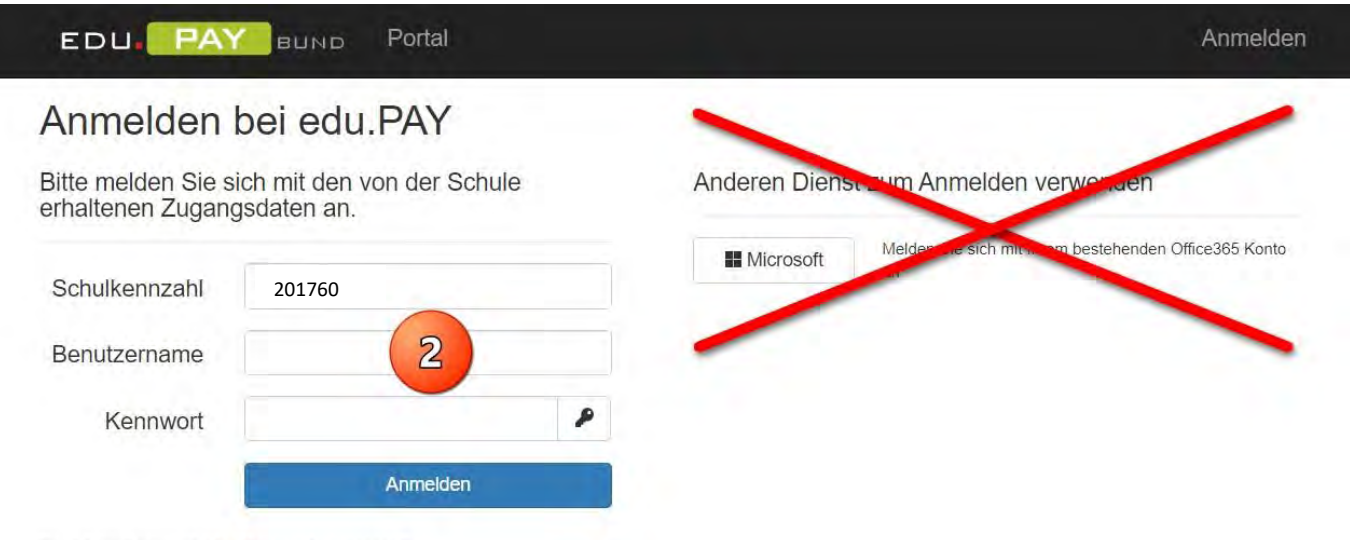

Noch kein Kennwort oder Kennwort vergessen?

## <span id="page-4-0"></span>**4. Offene Zahlungen bezahlen**

## **Schritt 1:** Die **offenen Zahlungen anklicken** oder v**erschiedene offenen Zahlungen auswählen** und die ausgewählten **bezahlen.**

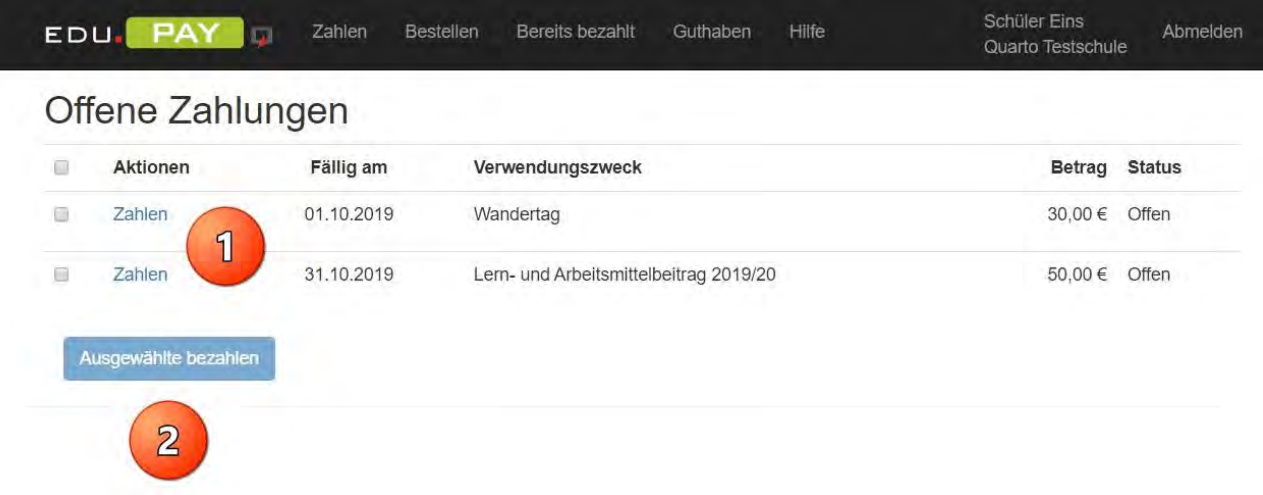

## <span id="page-4-1"></span>**5. Mit Kreditkarte oder EPS Online-Banking bezahlen**

Diese Art der Bezahlung ist die **einfachste und fehlerfreieste Form der Abrechnung!** 

**Schritt 1:** Die **Art der Bezahlung** (VISA, Mastercard, Maestro, EPS Online Banking) **auswählen.**

**Schritt 2:** Danach den Schritten der Bezahlung folgen und durchführen!

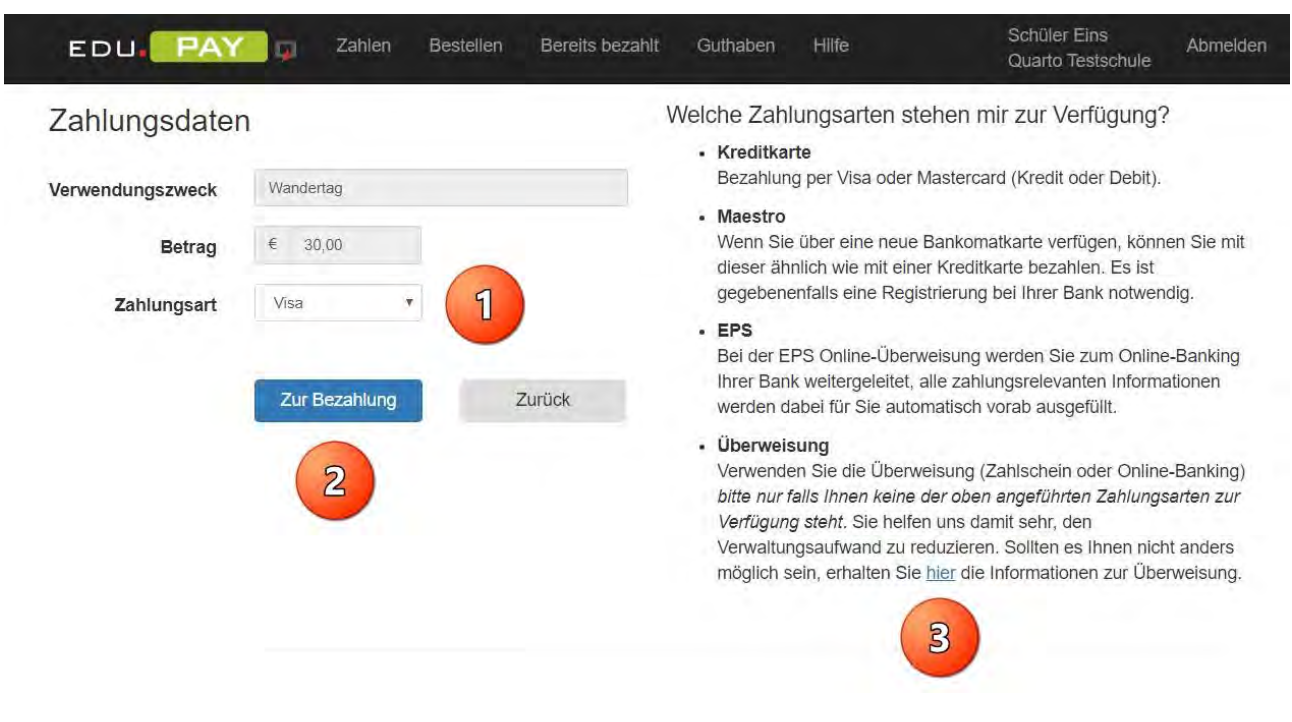

## <span id="page-5-0"></span>**6. Mit Überweisung bezahlen**

## **Wird an unserer Schule NICHT angeboten!**Wenn du eine offene

Zahlung über eine Überweisung begleichen möchtest, muss du im

Schritt 1: Die Zahlungsreferenz und den Betrag unbed. EXAKT übertragen! Um Fehler zu vermeiden

kannst du die Daten auch per QR-Code einlesen. Wähle

Schritt 2: Wenn du an dieser Stelle die Zahlungsmethoden ändern möchtest.

Schritt 3: Die Überweisungsdaten kannst du aber auch per E-Mail z.B. an deine Eltern versenden.

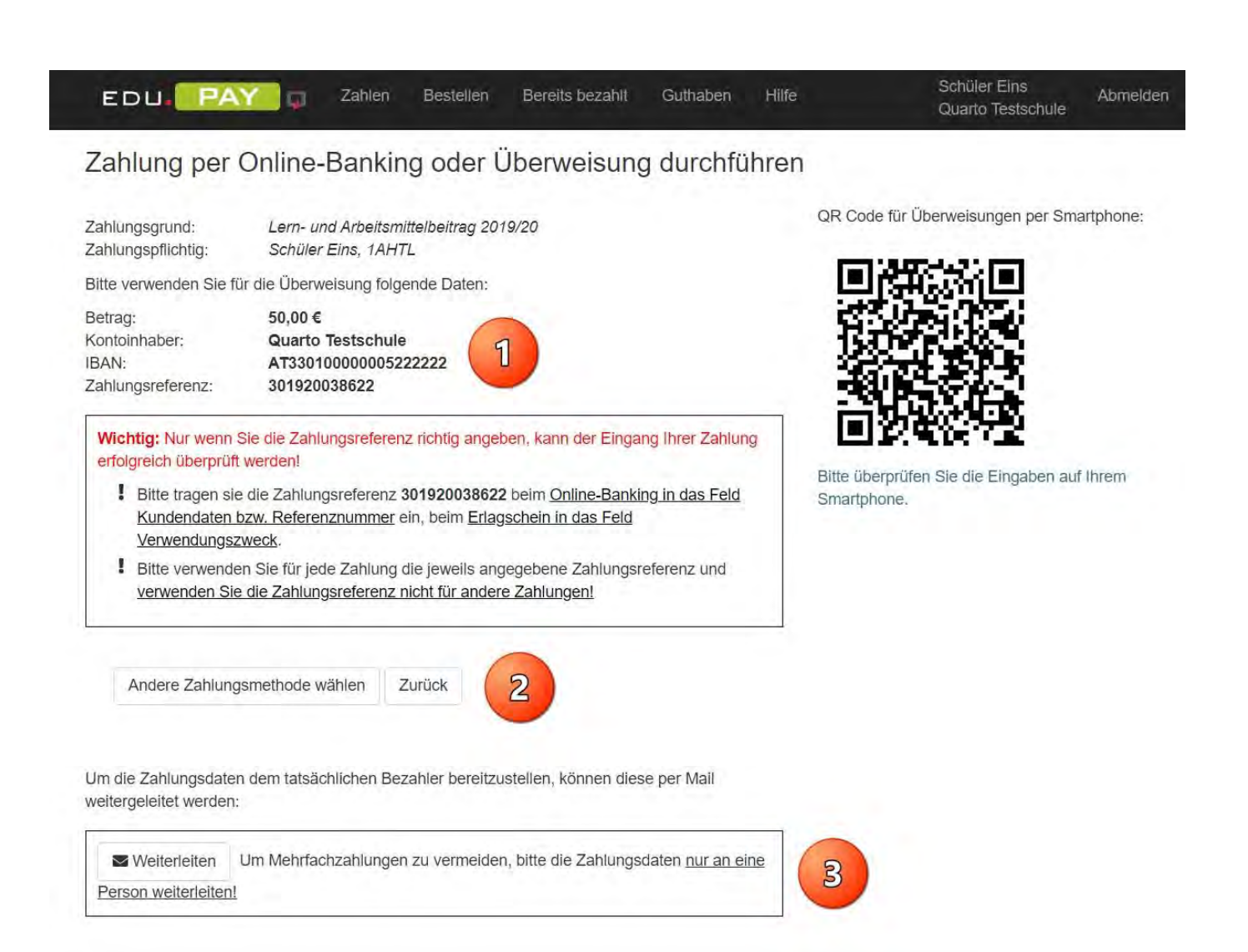

Sämtliche **getätigten Zahlungen** können in der **Übersicht "***Bereits bezahlt"* betrachtet werden.

![](_page_6_Picture_100.jpeg)

## <span id="page-6-0"></span>**7. ErgänzungsINFO: Aktivierung Maestro Karte als Bankomatkarte**

In EDUPay besteht neben der Zahlungsmöglichkeit mit **EPS** und **Kreditkarte** auch die Zahlungsmöglichkeit mit **MAESTRO Karte,** wenn diese eine **Kartennummer** aufgedruckt hat und die kontoführende Bank die 3D-Secure Funktion unterstützt.

![](_page_6_Picture_5.jpeg)

Um diese Zahlungsfunktion nutzen zu können, muss jedoch dieser 3D-Securecode bei der kontoführenden Bank für die Karte freigeschaltet werden.

Im Zuge dieser Freischaltung ist eine Handynummer und ein persönlicher Begrüßungstext einzugeben.

Beim Zahlungsvorgang wird dann eine SMS mit einem Zahlencode an das angegebene Mobiltelefon geschickt, der dann am Computer in das Freigabefeld einzutragen ist. Zur Sicherheit wird bei diesem Dialog auch der persönliche Begrüßungstext mitgeschickt.

Bei Konten der Raiffeisenbanken und der Sparkassen-Bankengruppe (möglicherweise auch bei anderen) kann diese Freischaltung des 3D-Securecodes über das Internetbanking erfolgen.

Nachstehend sind die Menüführungen für ELBA (Raiffeisen) und George (Sparkasse) ersichtlich.

Aktivierung Maestro Card (Bankomatkarte) bei Raika

 $\blacksquare$  HBLA Pitzelstätten Landwirtschaft

und Ernährung

![](_page_7_Picture_2.jpeg)

#### Aktivierung Maestro Card (Bankomatkarte) bei Sparkasse (George)

![](_page_7_Picture_4.jpeg)